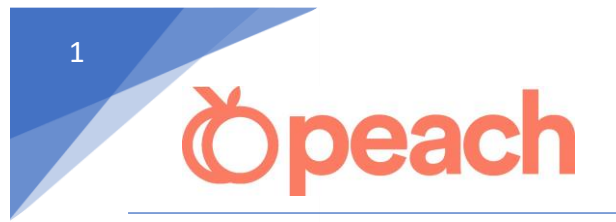

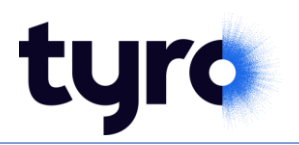

## *Setting up EFTPOS integration:*

## *Tyro Cloud*

1. Using an Administrator login, go to *Admin Menu > Setup Options*

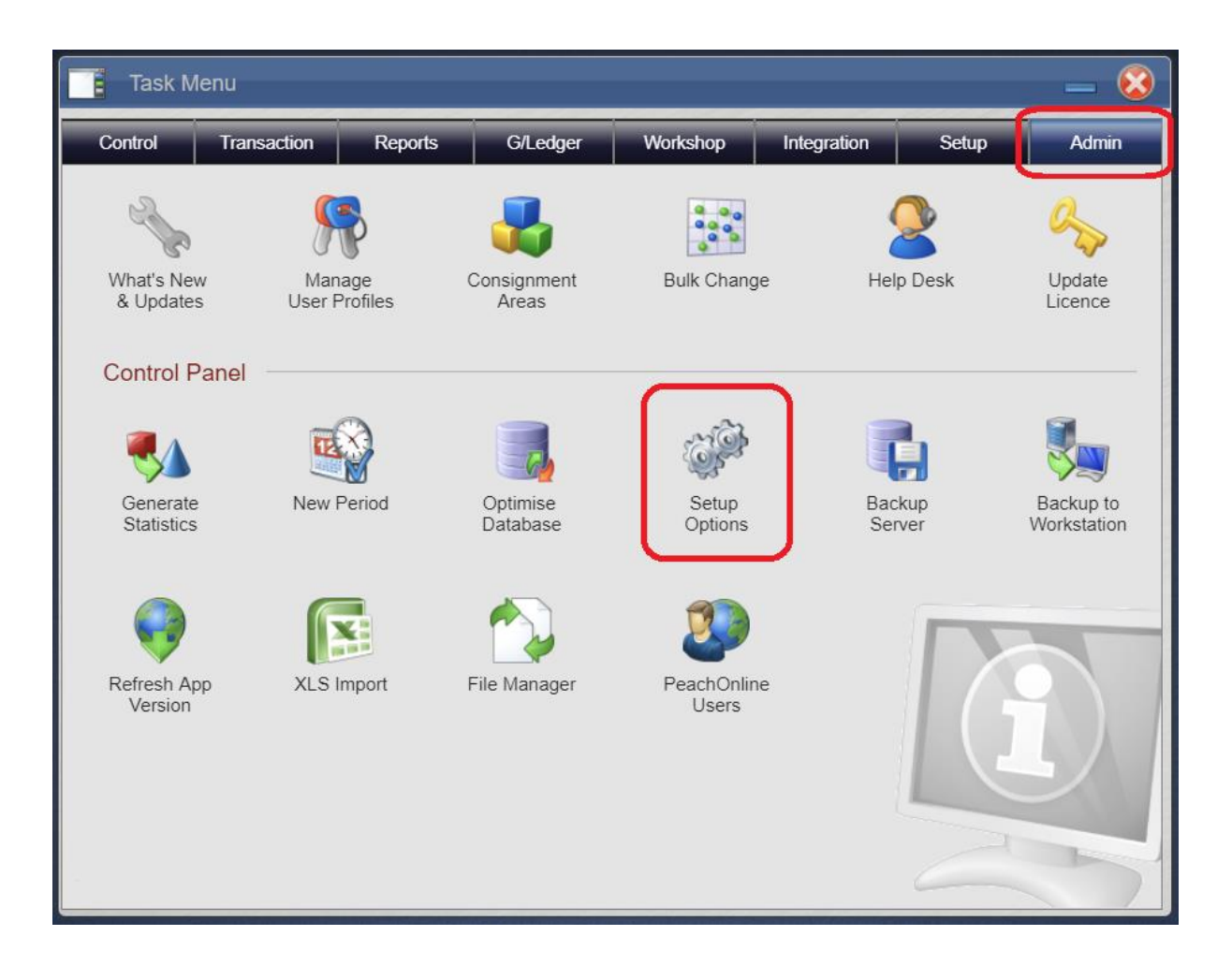

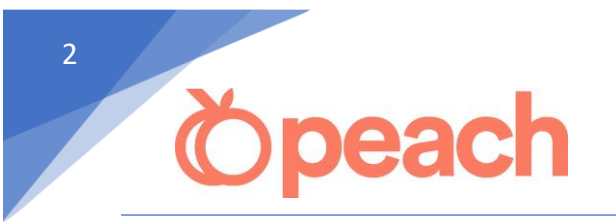

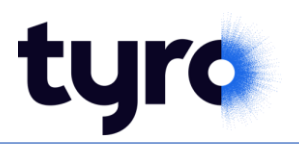

- 2. Go to the *Receipts/Payments* Tab
- 3. Tick "Integrated EFTPOS", select "TYROCLOUD" from the dropdown menu.
- 4. Click "Setup EFTPOS" to manage Pairings.

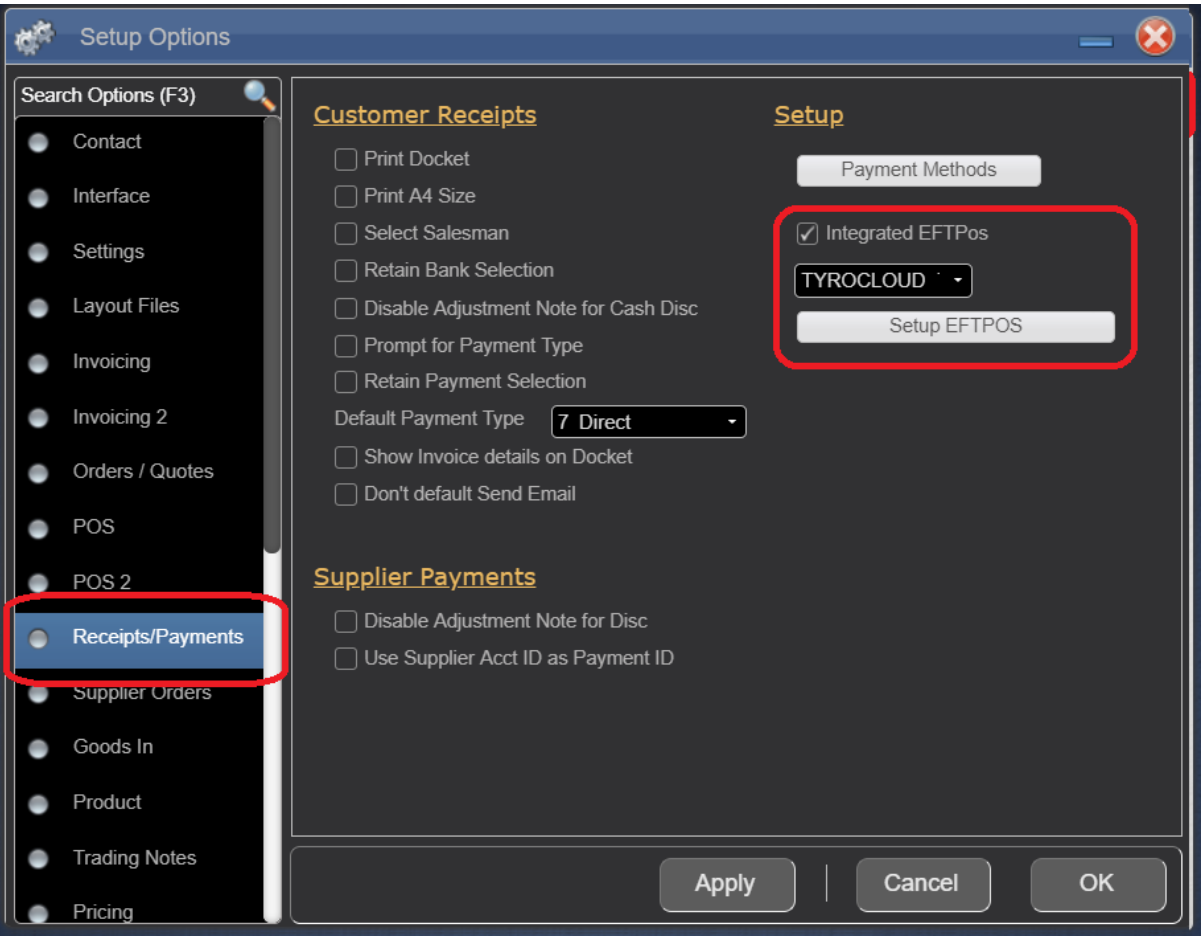

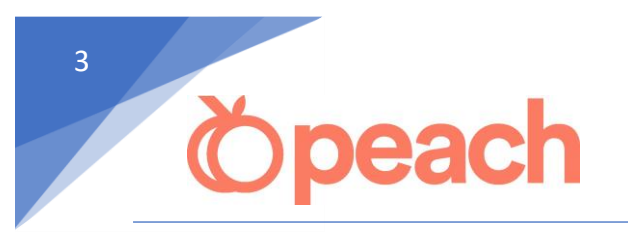

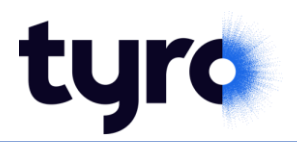

## Add Tyro Terminal Pairing

1. Click on the below button to Add a New Terminal Pairing

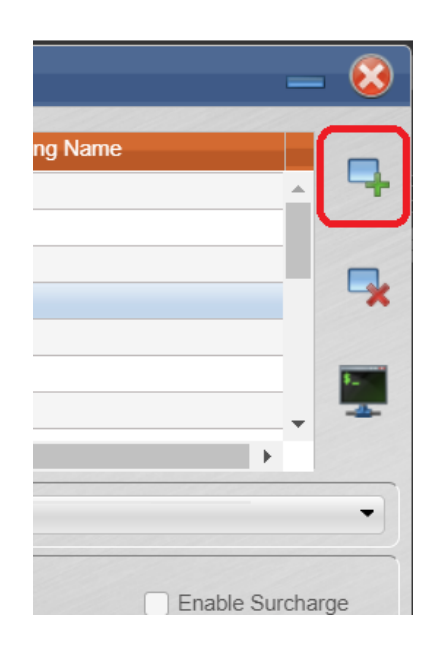

- 2. Give the pairing a name e.g. "Front counter" and fill in the MID and TID according to your Tyro terminal.
- 3. Click "Pair" to begin the pairing process. Complete the pairing on your Tyro terminal.

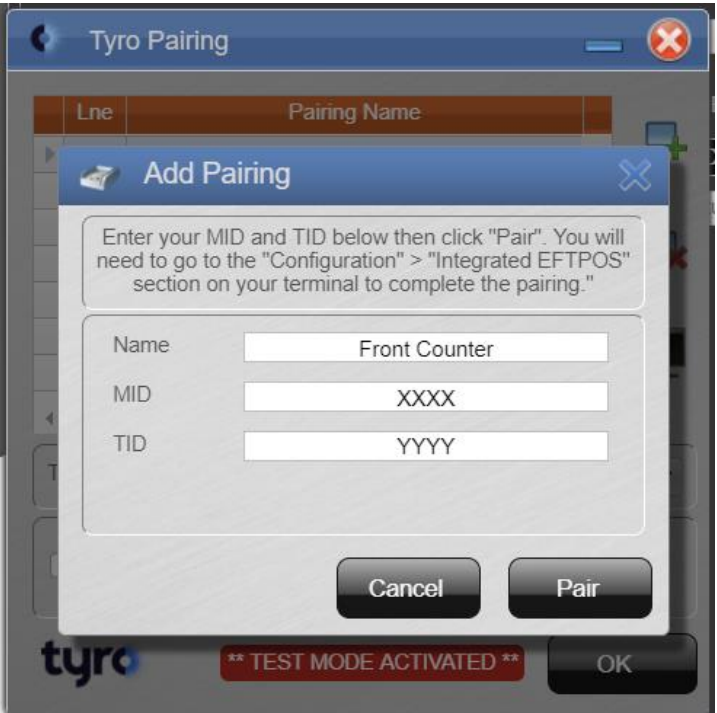

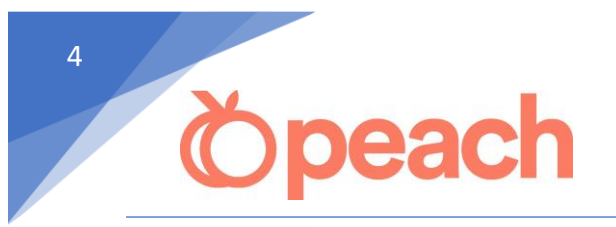

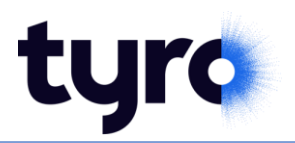

4. Once successfully paired, you will see this message.

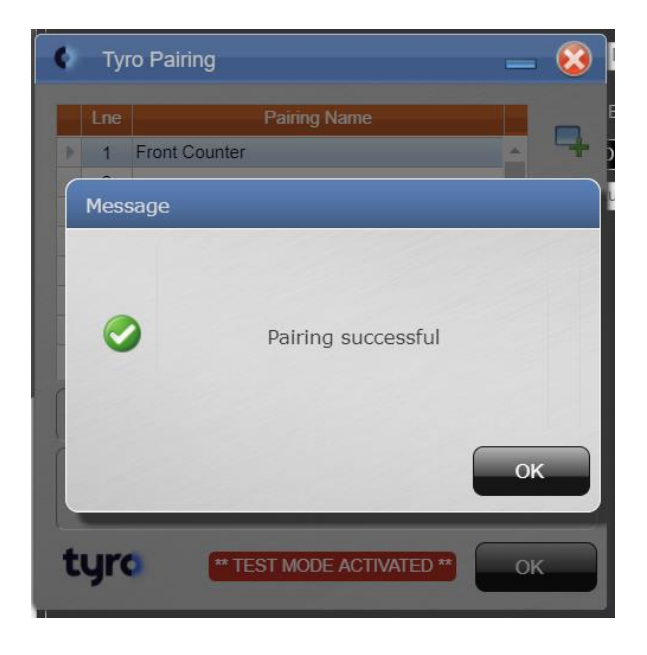

5. Select the default terminal on each physical machine.

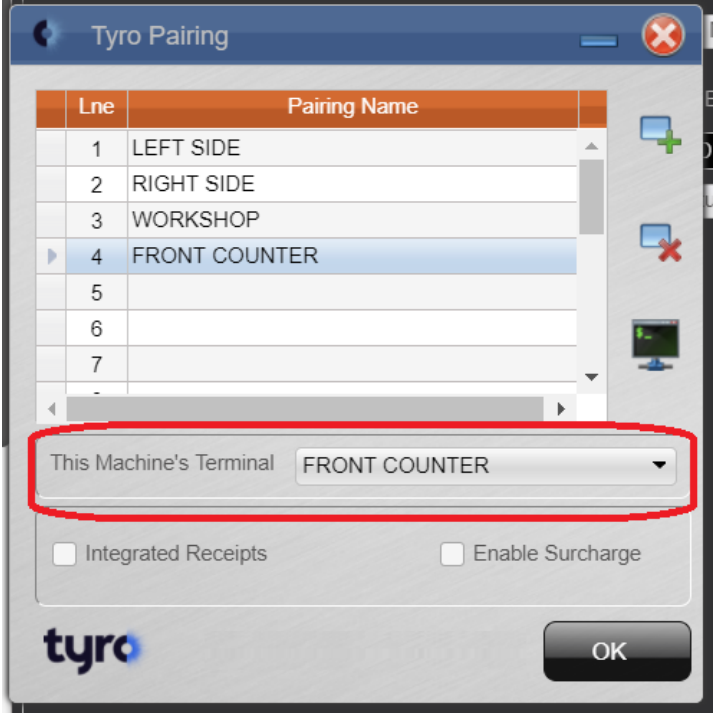

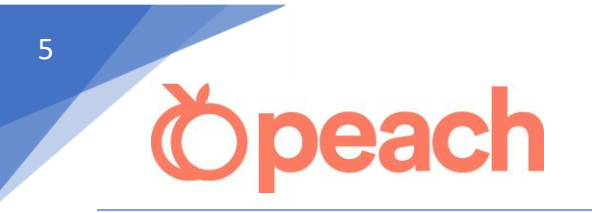

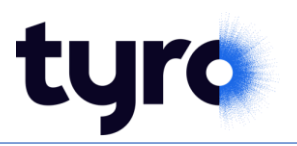

Tick **Integrated Receipts** if you would like the EFTPOS receipt text to appear on your Peach printed docket/layout. Please contact our support office to ensure the printed documents are modified to allow for the EFTPOS text.

If you prefer the EFTPOS receipt text to be printed by the Tryo terminal, leave this option unticked.

If you would like to pass on card surcharge fees to your customer, tick **Enable Surcharge** option.

Contact Tyro to configure the surcharge % fees.

Contact Peac support to ensure the \$ surcharge is displayed on your printed documents.

Both these options are company wide and not workstation specific, so you only need to set once.

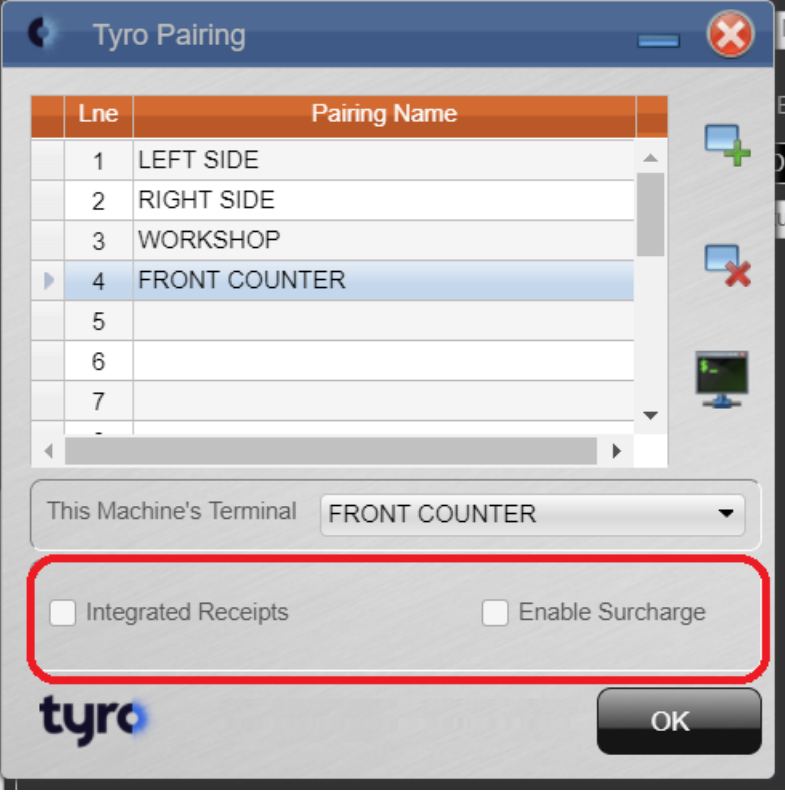